## Outlook 2019 (署名)

署名とは、メール本文の末尾に差出人の名前やメールアドレス、連絡先等を入れることで、毎 回手動で入力することなく自動的に入力されます。そのため事前に作成しておきます。

1 署名の作成

署名を作成するためには、「ファイル」タブをクリックし、次に「オプション」をクリックし、 「Outlook のオプション」1 が開いたら、「メール」2 をクリックします。さらに、「署名」3 をク リックします。

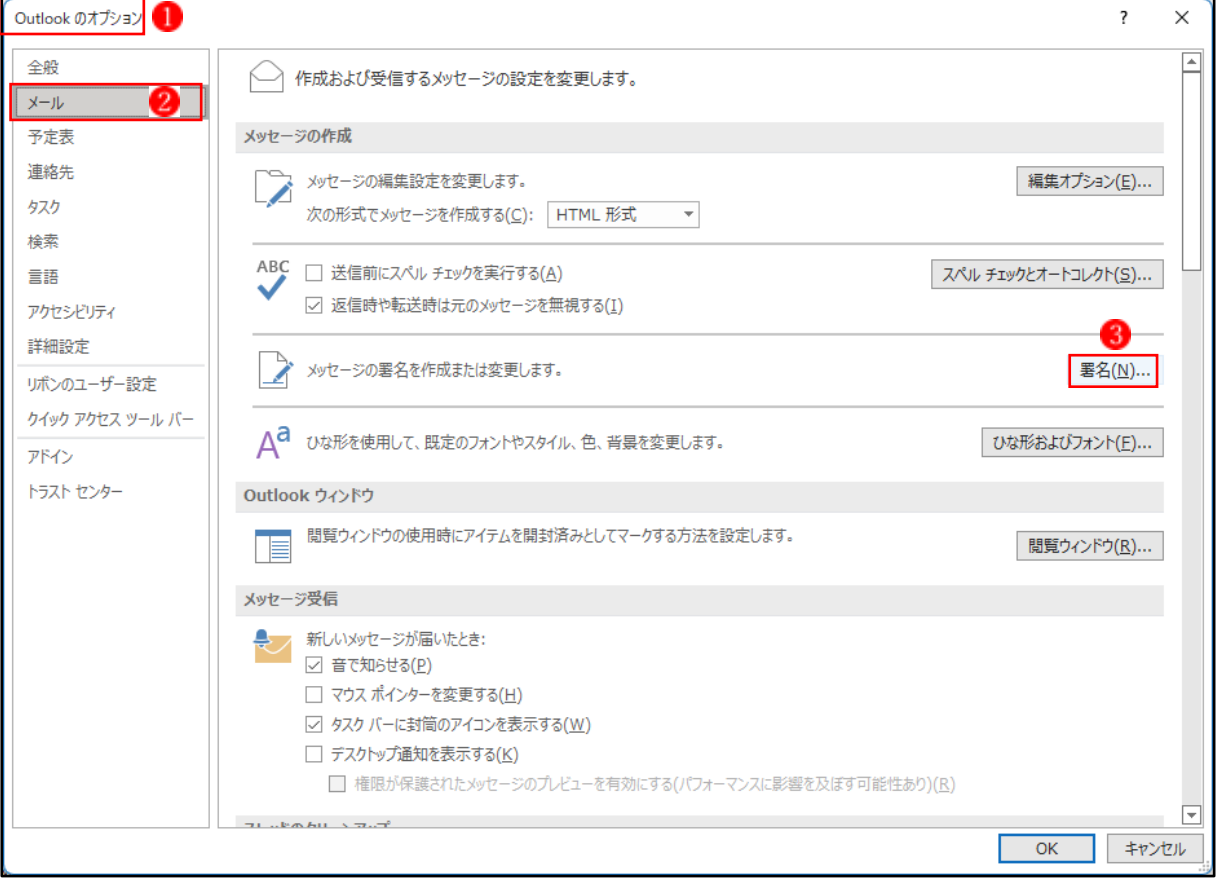

「署名とひな形」● が表示されるので、「新規作成」2をクリックします。 適切な「署名の名前」3を入力し、「OK」4をクリックします。

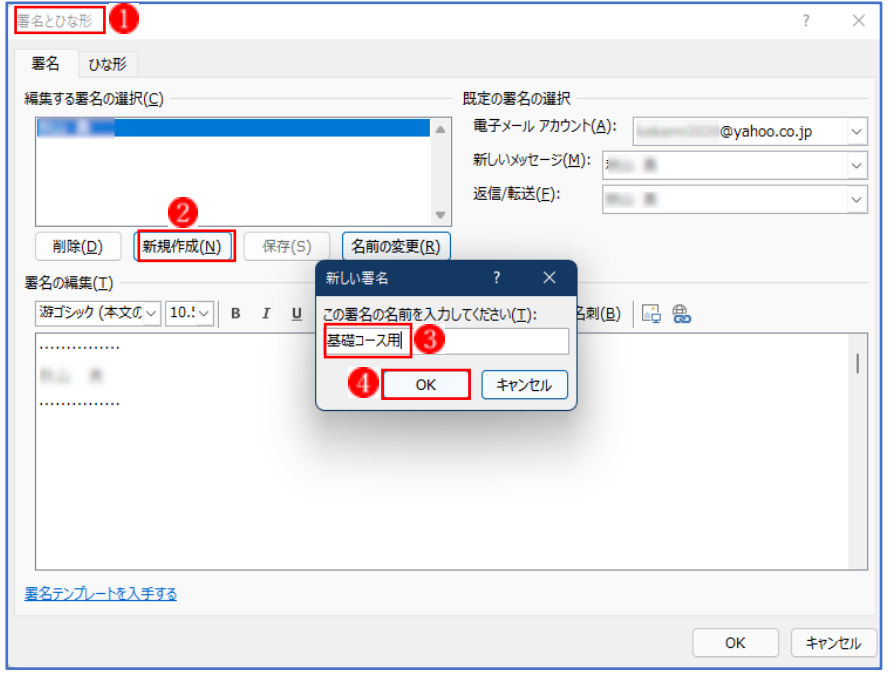

「新しいメッセージ」1と「返信/転送」2が(なし)になっているので「V」をクリックして入 力した名前を選択します。

「署名の編集」欄3に名前、肩書き、会社名、連絡先など 4を入力します。入力後「OK」 5 をク リックします。

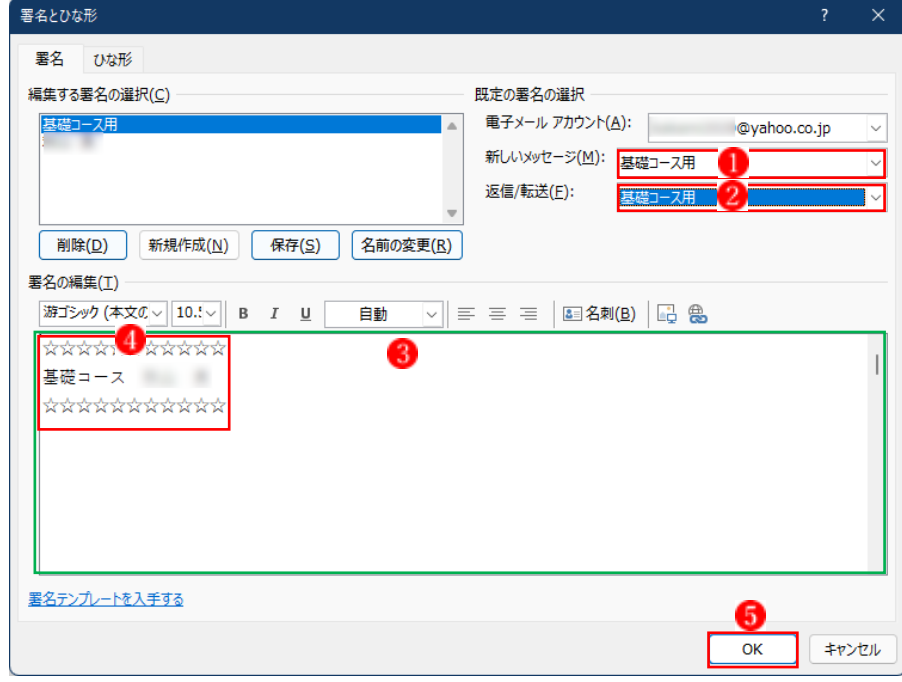

前の画面に戻るので、OK をクリックします。

「新しいメール」をクリックすると「署名」 ● が自動的に入力されていることが確認できます。

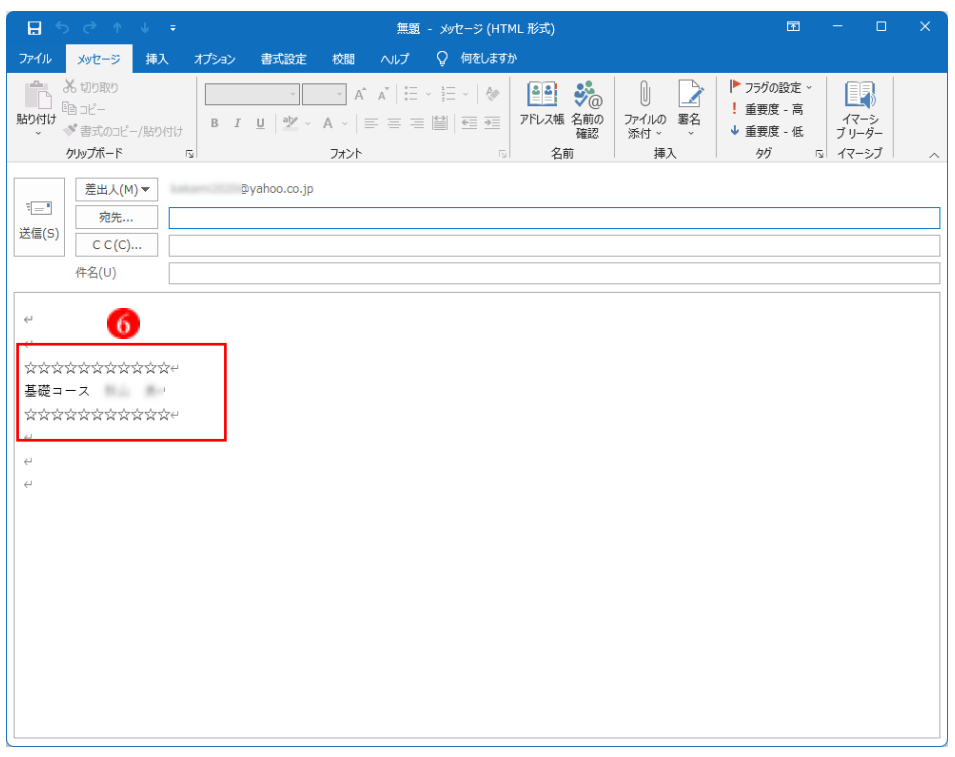

2 複数の署名を使い分ける

複数の署名を登録しておけば、メール送信相手や目的により使い分けることができます。 プライベート用とビジネス用を作成して、それぞれ使い分けるとよいでしょう。

「新しいメール」をクリックし、「メッセージ」タブをクリックして「挿入」グループにある「署 名」をクリックして複数の署名を使い分けることができます。

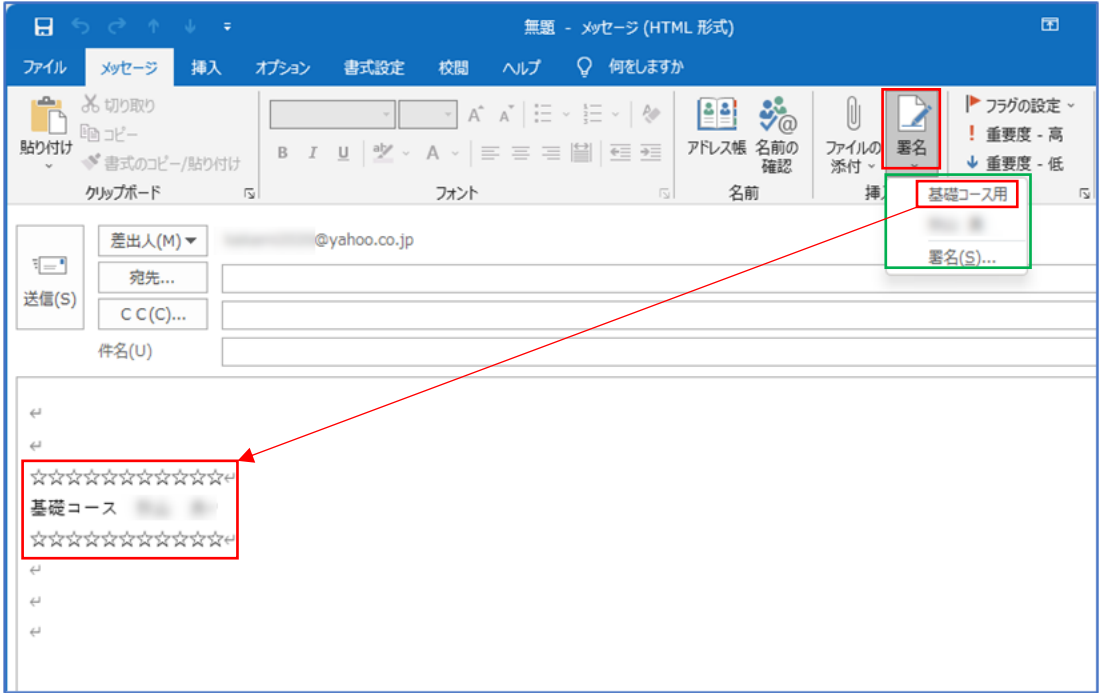